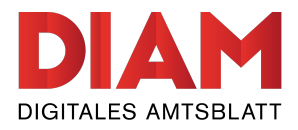

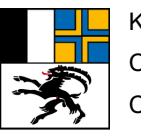

kantonsamtsblatt.gr.ch

# **Introducziun en la plattafurma «Fegl uffizial chantunal digital»**

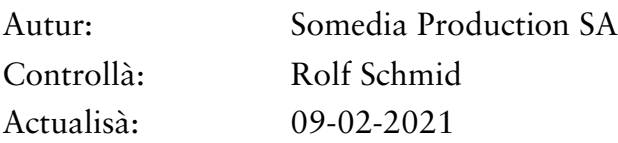

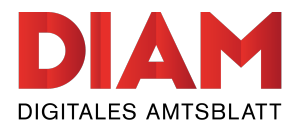

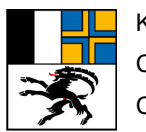

# **Cuntegn**

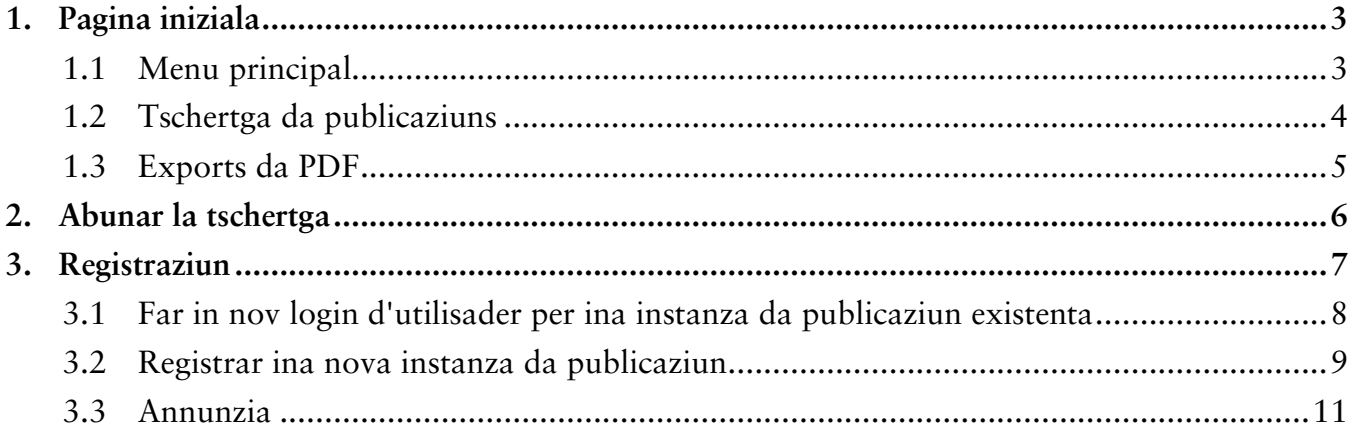

<span id="page-2-0"></span>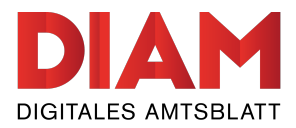

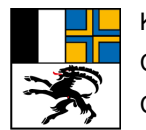

## **1. Pagina iniziala**

Suenter avair clamà si il Fegl uffizial chantunal cumpara la pagina iniziala cun las publicaziuns dad oz.

Survart a sanestra è il menu principal (1) cun ils secturs correspundents dal Fegl uffizial chantunal. Cun agid da la trav da tschertgar (2) che sa chatta al chau da la pagina e da las opziuns da filter (3) en il sectur dal cuntegn pon ins filtrar las publicaziuns giavischadas. Tut las publicaziuns (4) dad oz vegnan mussadas directamain sin la pagina iniziala e pon vegnir preschentadas tenor las linguas correspundentas (5). Per endatar autonomamain publicaziuns en il Fegl uffizial dal chantun Grischun, pudais Vus As registrar sur il buttun d'«Annunzia» (6).

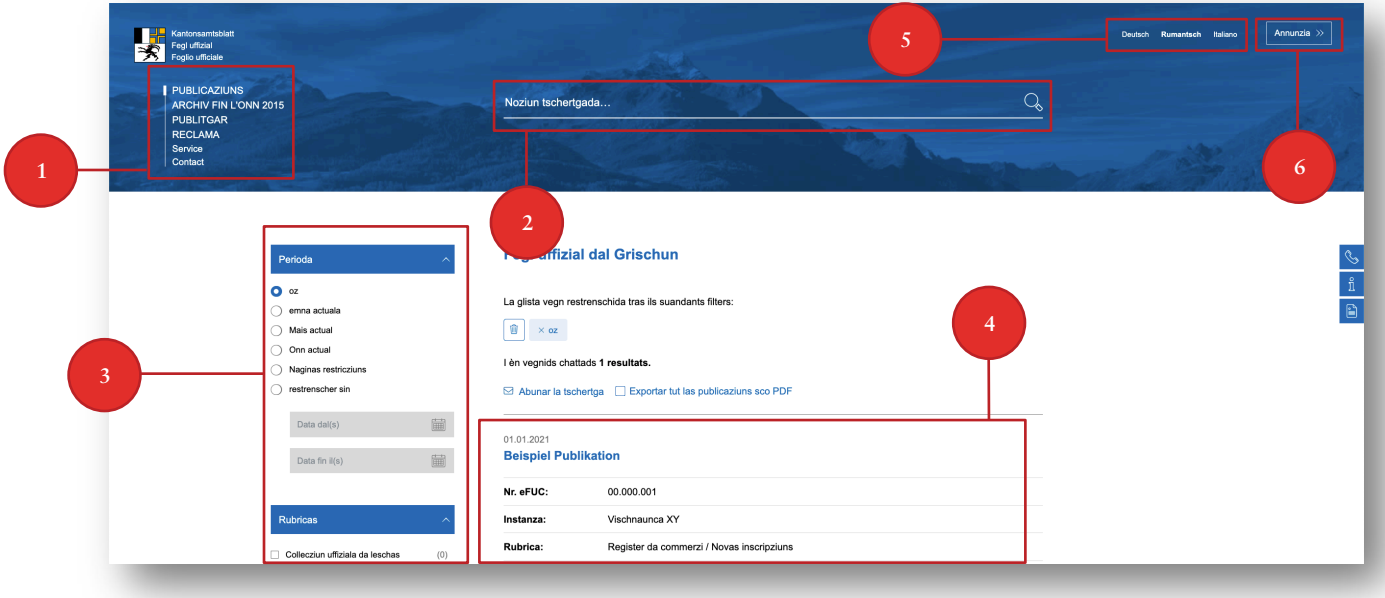

*Illustraziun 1: Survista da la plattafurma*

#### **1.1 Menu principal**

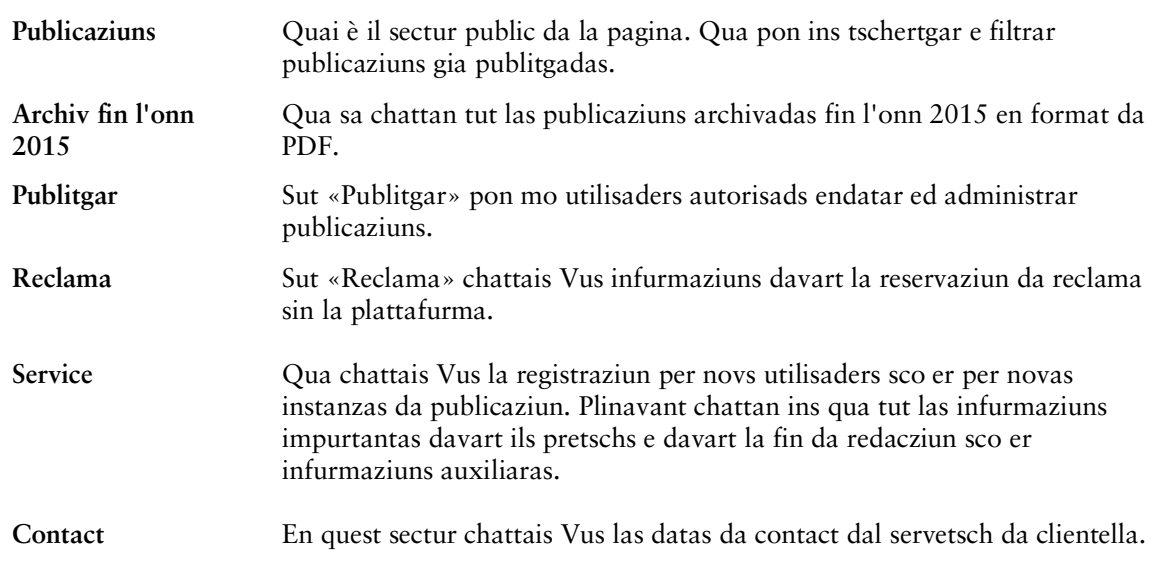

<span id="page-3-0"></span>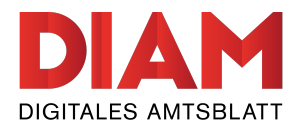

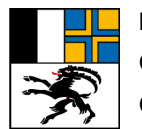

## **1.2 Tschertga da publicaziuns**

Cun agid da las numerusas funcziuns da tschertga pudais Vus filtrar e mussar las publicaziuns gia publitgadas tenor tschertas reglas. Vus pudais tschertgar cun in chavazzin en il champ da tschertga (2) e restrenscher il temp (3). Plinavant pudais Vus tschertgar anc pli detagliadamain cun ils filters «Rubricas» (4) u «Instanzas da publicaziun» (5). Natiralmain sa laschan quests quatter filters cumbinar libramain in cun l'auter.

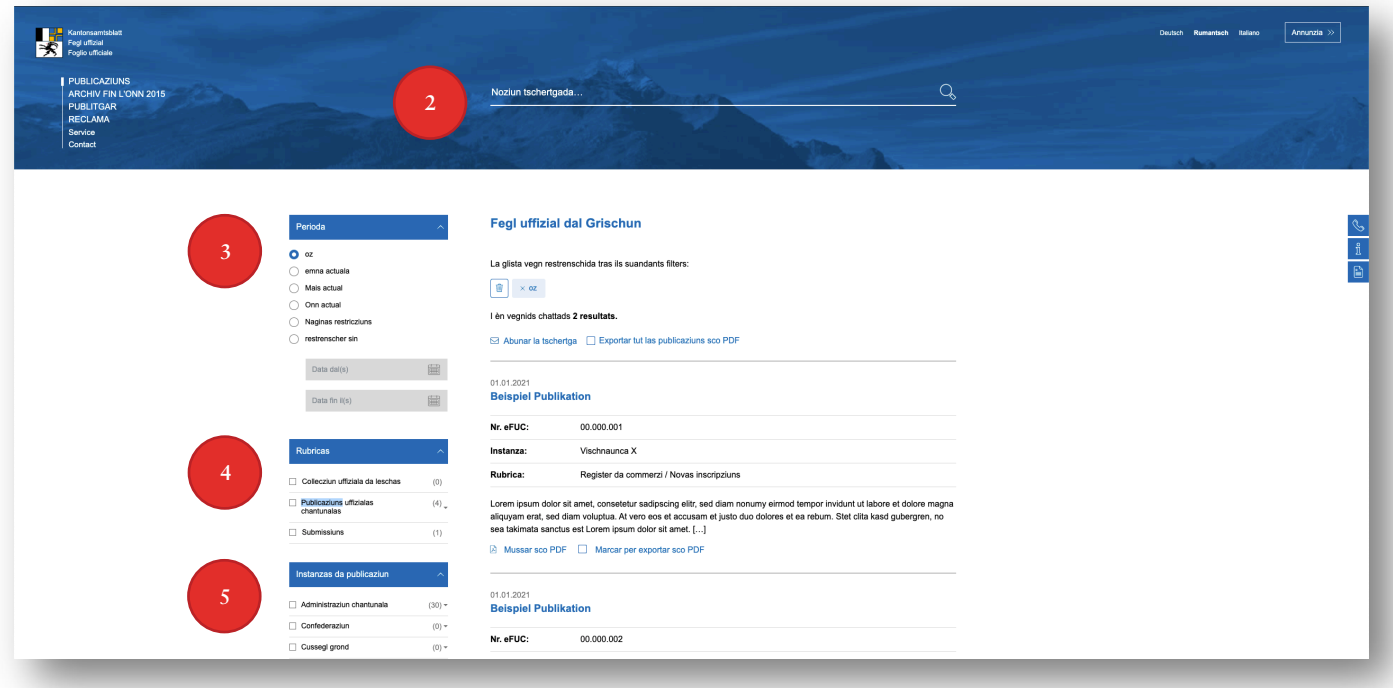

*Illustraziun 2: Survista da las funcziuns da filtraziun*

*Remartga:* Ina survista da tut las rubricas disponiblas chattais Vus sut «**kantonsamtsblatt.gr.ch/rubricas**».

<span id="page-4-0"></span>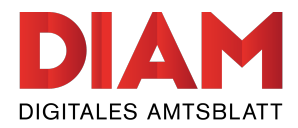

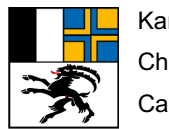

# **1.3 Exports da PDF**

Il Fegl uffizial dal chantun Grischun porscha duas pussaivladads d'exportar publicaziuns sco PDF.

Vus pudais decider, sche Vus vulais exportar tut las publicaziuns filtradas sco PDF (1) u tscherner singulas publicaziuns per l'export collecziunà (2).

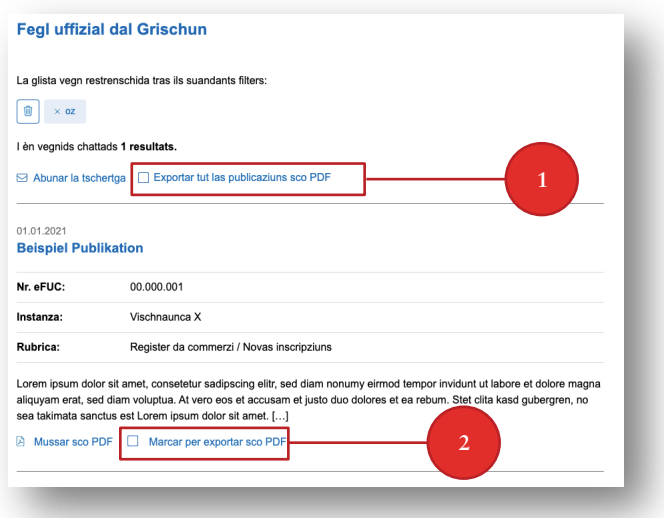

*Illustraziun 3: Survista da l'export da PDF*

Cur che Vus avais marcà las publicaziuns giavischadas per l'export da PDF, cumpara in champ cun Vossa tscherna. Cliccai lura sin il buttun «Exportar sco PDF» (3) per exportar las publicaziuns sco PDF.

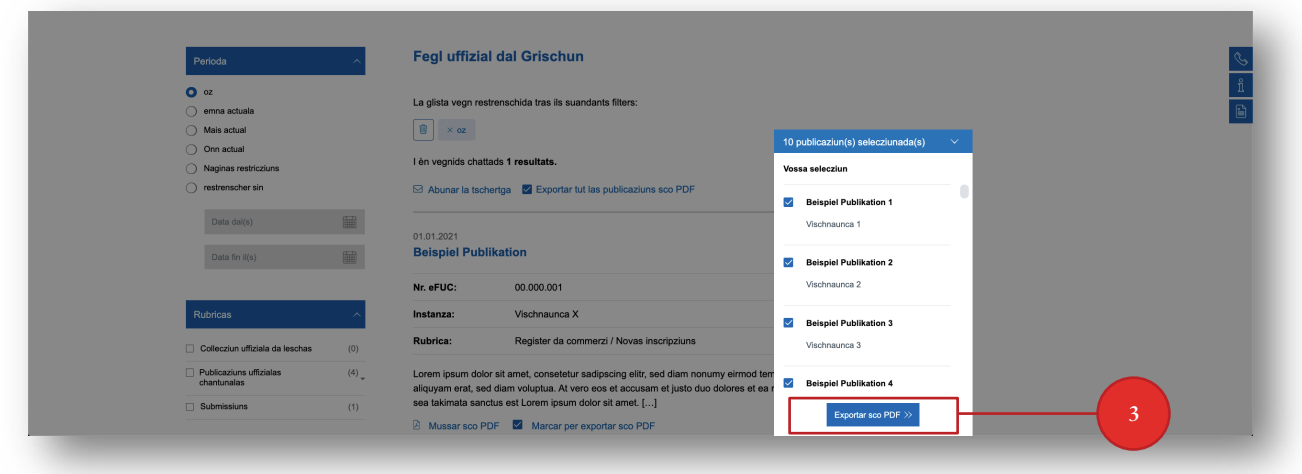

*Illustraziun 4: Tscherna da las publicaziuns per l'export da PDF*

*Remartga:* Vus pudais exportar maximalmain 50 publicaziuns en in PDF. Sche Vus avais tschernì dapli che 50 publicaziuns, survegnis Vus ina communicaziun e pudais reducir Vossa tscherna ubain laschar exportar las publicaziuns en pliras datotecas da PDF.

<span id="page-5-0"></span>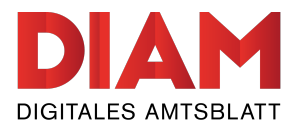

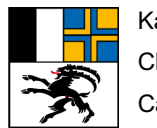

#### **2. Abunar la tschertga**

Vus pudais abunar in filter adattà. En quest cas survegnis Vus mintga damaun a las 07.00 in e-mail cun las publicaziuns ch'èn cumparidas da nov e che correspundan al filter da tschertga abunà.

Per abunar in filter tschernì cliccai a dretga sin il buttun «Abunar la tschertga» (1).

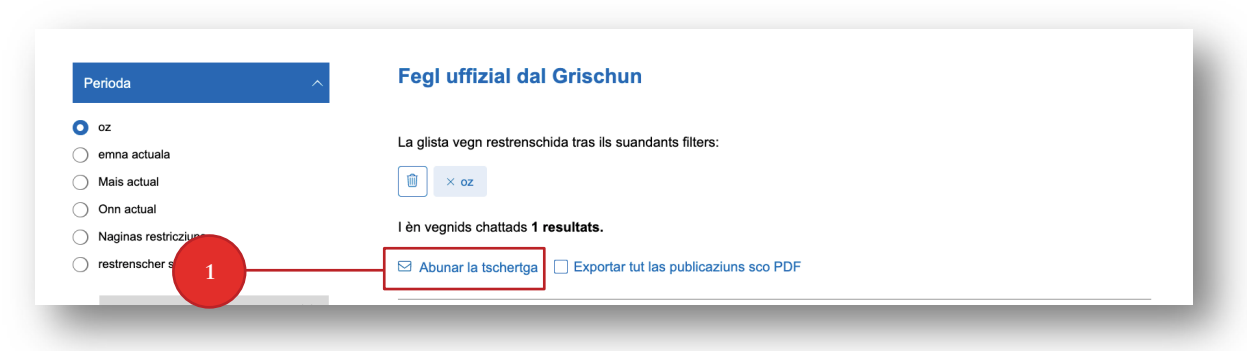

*Illustraziun 5: Buttun «Abunar la tschertga»*

Empleni il suandant formular cun Vossas indicaziuns persunalas e confermai quellas cun il buttun «Abunar la tschertga» (2).

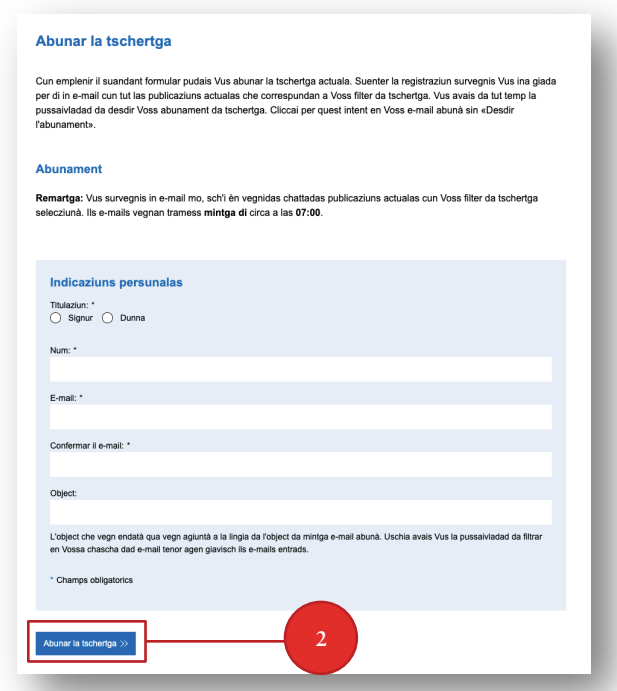

*Illustraziun 6: Formular «Abunar la tschertga»*

*Remartga:* Vus survegnis in e-mail mo, sch'i èn cumparidas publicaziuns actualas che correspundan al filter da tschertga che Vus avais definì.

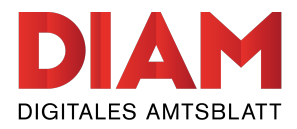

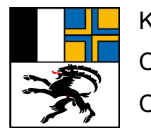

#### **3. Registraziun**

Sche Vus vulessas publitgar publicaziuns en il Fegl uffizial chantunal, stuais Vus l'emprim As registrar.

En il menu principal «Service > Registraziun» pudais Vus As registrar tar ina instanza da publicaziun gia **existenta** (1) ubain avrir ina **nova** instanza da publicaziun incl. login (2).

*Remartga:* En cas che Vus As registrais per l'emprima giada, controllai per plaschair l'emprim, sche Vossa instanza da publicaziun è gia vegnida registrada (3).

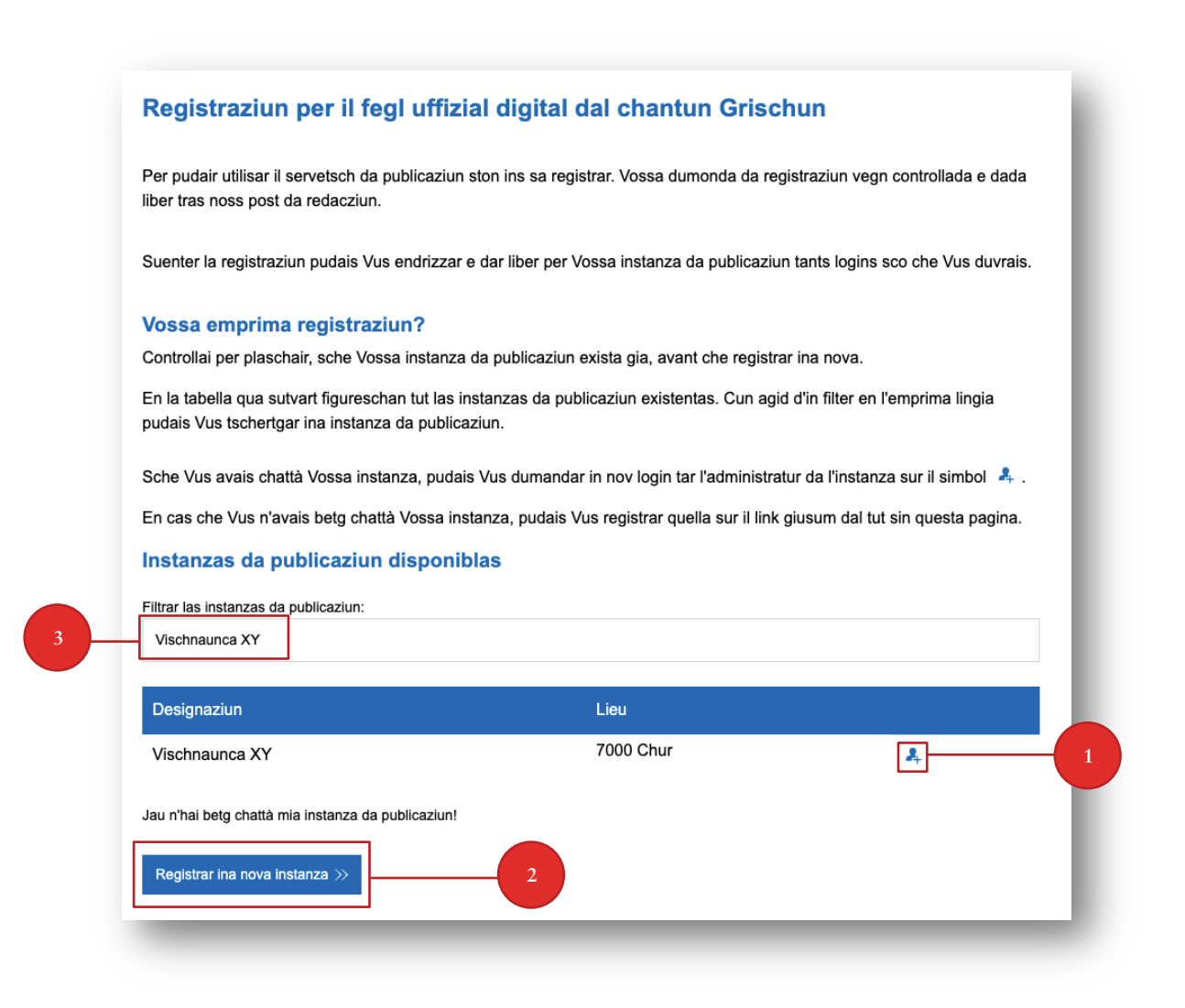

*Illustraziun 7: Pussaivladads da sa registrar*

<span id="page-7-0"></span>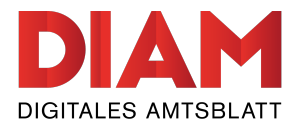

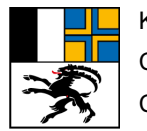

#### **3.1 Far in nov login d'utilisader per ina instanza da publicaziun existenta**

Per far in nov login per ina instanza da publicaziun gia existenta, cliccai sin il simbol «  $\clubsuit$  » (1) tar l'instanza da publicaziun giavischada en la glista preschentada.

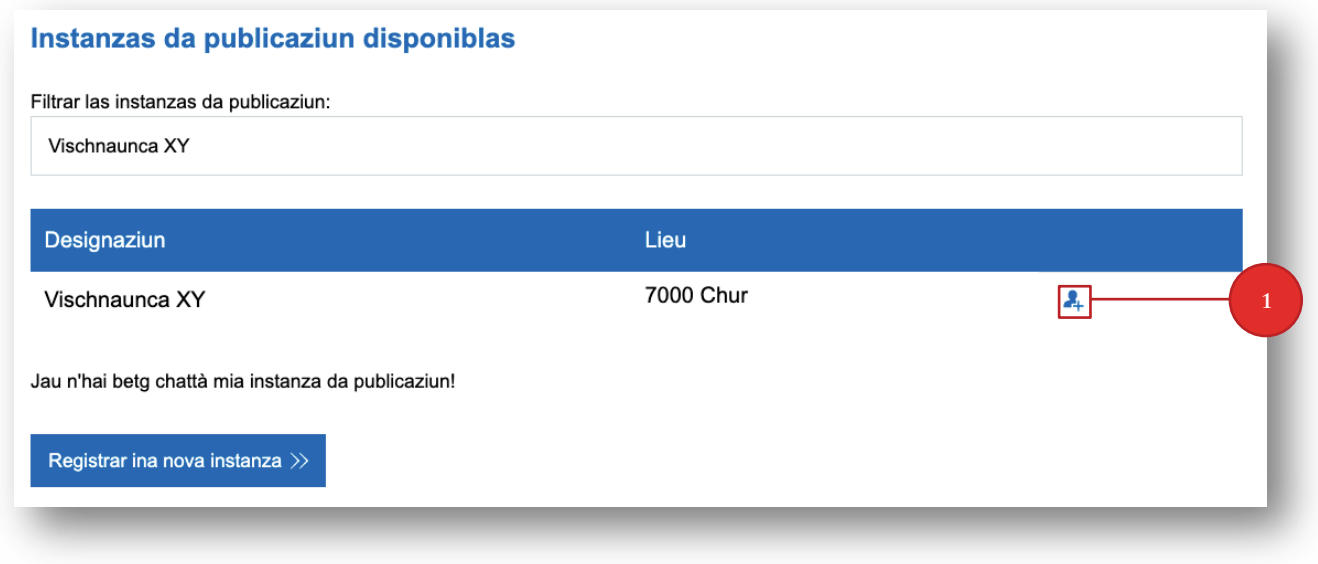

*Illustraziun 8: Agiuntar in utilisader ad ina instanza da publicaziun existenta*

Lura s'avra ina nova pagina cun in formular d'annunzia. Empleni per plaschair l'entir formular e confermai quai cun cliccar sin «Terminar la registraziun» (2).

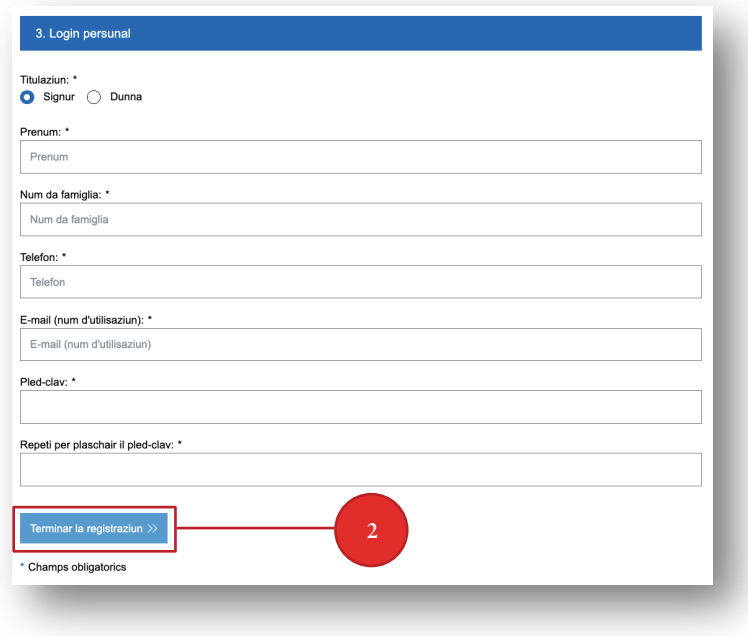

*Illustraziun 9: Terminar la registraziun*

<span id="page-8-0"></span>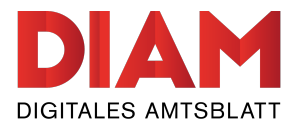

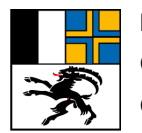

Lura survegnis Vus in e-mail cun in link da conferma sin Vossa adressa dad e-mail registrada. Vus stuais cliccar sin quest link e confermar il giavischà per pudair terminar il process da registraziun.

L'administratura u l'administratur da l'instanza da publicaziun survegn alura er ina communicaziun e sto confermar Vossa dumonda. Cur che quai è vegnì fatg, survegnis Vus ina communicaziun per e-mail. Alura pudais Vus cumenzar cun l'endataziun da publicaziuns.

#### **3.2 Registrar ina nova instanza da publicaziun**

L'avertura d'ina nova instanza da publicaziun sto vegnir confermada tras la redacziun dal Fegl uffizial dal chantun Grischun. Vus pudais avrir Vossa instanza da publicaziun sut «Service > Registraziun» e far ils pass prescrits. La redacziun examinescha mintga di, sche las indicaziuns da las novas instanzas da publicaziun èn correctas e cumplettas. Cur che Vus avais survegnì la conferma da la redacziun, pudais Vus endatar e publitgar publicaziuns.

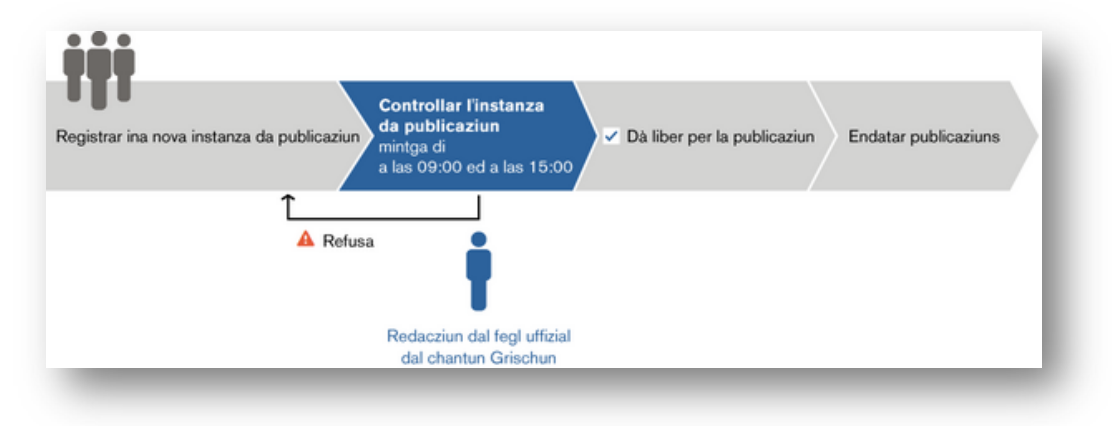

*Illustraziun 10: Process da registraziun*

Per registrar ina nova instanza da publicaziun cliccai per plaschair sut la glista da las instanzas da publicaziun gia existentas sin il buttun «Registrar ina nova instanza» (1).

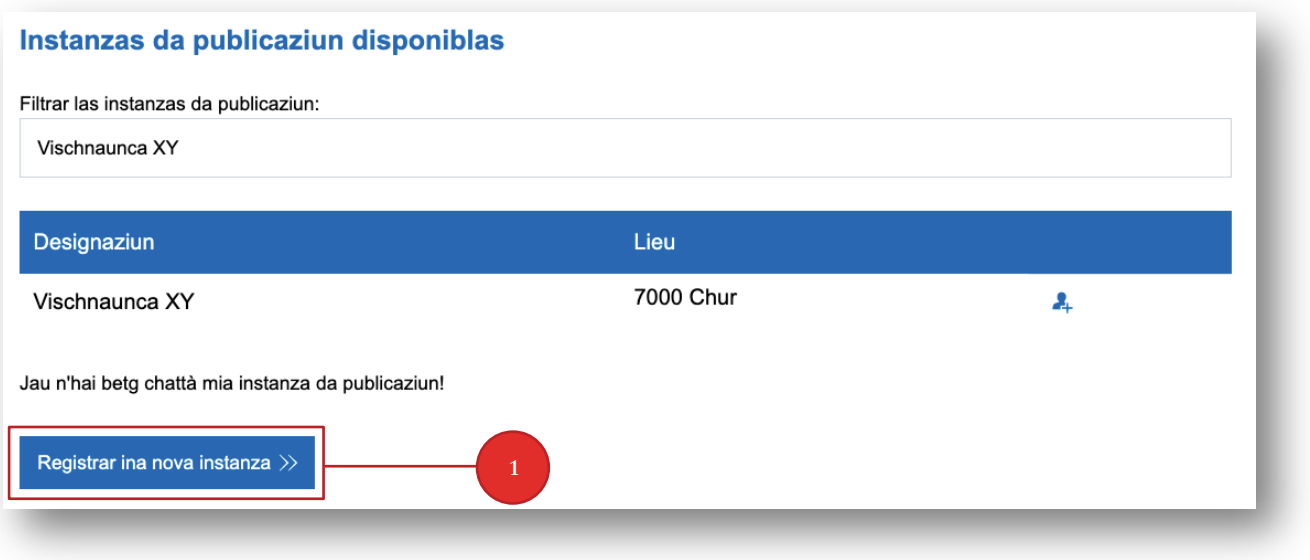

*Illustraziun 11: Registrar ina nova instanza*

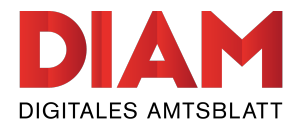

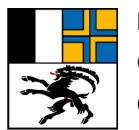

*Remartga:* En cas che Vus As registrais per l'emprima giada, controllai per plaschair l'emprim, sche Vossa instanza da publicaziun è gia vegnida registrada. Sche Vus avais registrà – senza vulair – in duplicat d'ina instanza da publicaziun existenta, refusa la redacziun l'instanza da publicaziun dubla.

Lura arrivais Vus sin il formular da registraziun. Empleni per plaschair cumplettamain il formular.

*Remartga:* Duvrai en l'emprim pass per plaschair l'adressa dad e-mail uffiziala da Vossa instanza da publicaziun. Vossa adressa dad e-mail persunala vegn duvrada pir per il login persunal.

*Remartga tar l'adressa da quint:* Er sche Vus consegnais publicaziuns gratuitas, dovri Vossa adressa da quint.

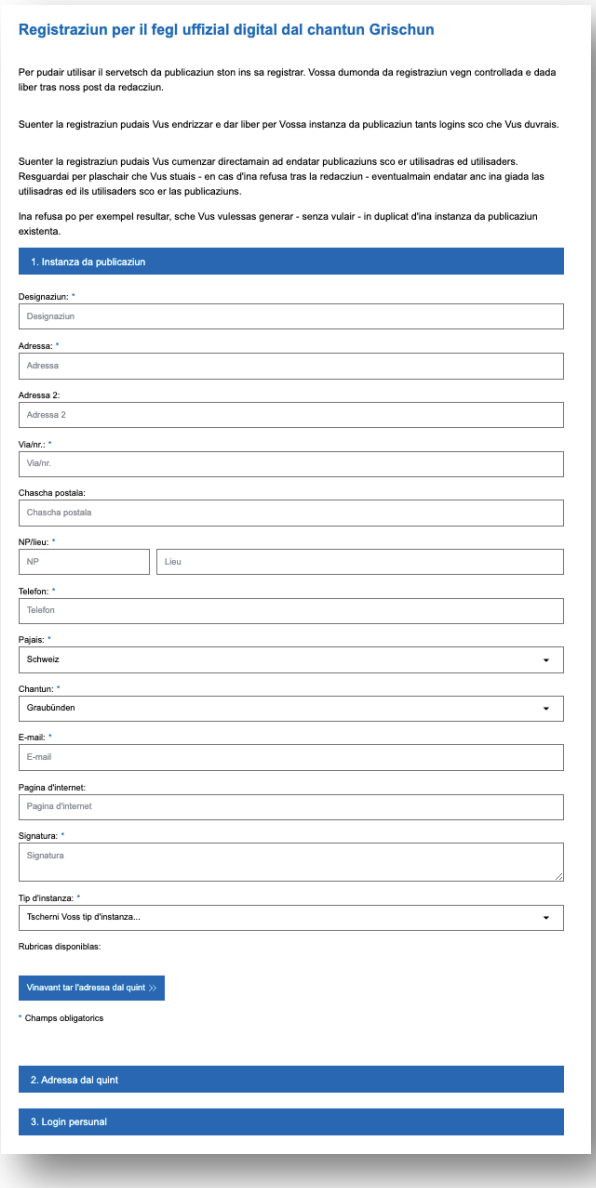

*Illustraziun 12: Registrar ina instanza da publicaziun (formular)*

<span id="page-10-0"></span>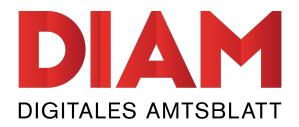

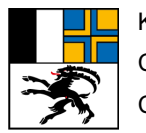

Suenter che Vus avais emplenì cumplettamain il formular, pudais Vus terminar la registraziun. Suenter survegnis Vus in e-mail cun in link da conferma. Avri per plaschair quest link ed activai uschia Voss conto d'utilisaziun persunal.

La redacziun dal Fegl uffizial dal chantun Grischun vegn silsuenter ad examinar ed a dar liber l'instanza da publicaziun. Vus survegnis suenter quest proceder ina conferma correspundenta per e-mail.

#### **3.3 Annunzia**

Suenter che la registraziun è terminada, pudais Vus As annunziar sin la pagina sur il buttun d'annunzia.

| Kantonsamtsblatt<br>Fegl uffizial                                                                        |                                   | Annunzia<br>Deutsch Rumantsch Italiano |
|----------------------------------------------------------------------------------------------------|-----------------------------------|----------------------------------------|
| <b>PUBLICAZIUNS</b><br>ARCHIV FIN L'ONN 2015<br><b>PUBLITGAR</b><br><b>RECLAMA</b><br>Service<br>Contact | Noziun tschertgada                | $Q_2$                                  |
| Perioda                                                                                                  | <b>Fegl uffizial dal Grischun</b> |                                        |

*Illustraziun 13: Sectur da login*

*Remartga:* Suenter l'annunzia chattais Vus en Voss sectur sut il menu «*Publitgar > Documentaziun*» ina documentaziun detagliada davart l'endataziun e davart l'administraziun da las publicaziuns.